# RootsMagic for PAF Users

# A Quick Start Guide

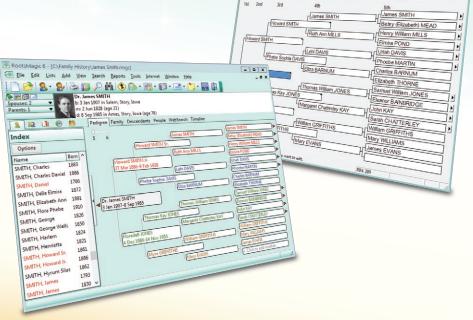

= u i # 3 > P a 2, 2 A 4 4 4 3 2 3 1 1 1 1 1

- 8 ×

# **RootsMagic for PAF Users**

A Quick Start Guide

| Welcome to RootsMagic!                      |
|---------------------------------------------|
| Moving Your Data to RootsMagic 2            |
| Navigating the Main Screen                  |
| Editing Your Data 6                         |
| Customizing RootsMagic                      |
| Frequently Asked Questions9                 |
| Appendix 1: PAF Menu Items in RootsMagic 10 |
| Appendix 2: PAF Reports in RootsMagic 12    |

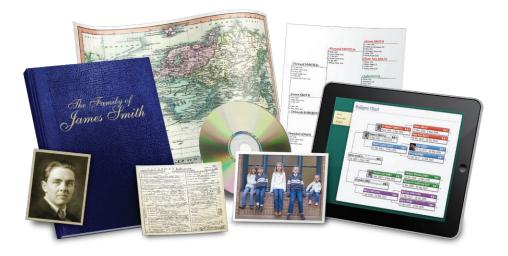

Copyright © 2013 RootsMagic, Inc. All Rights Reserved.

RootsMagic, Inc. P.O. Box 495, Springville, Utah 84663 www.RootsMagic.com

# Welcome to RootsMagic!

"I have used PAF for all my years in Family History research. I now enjoy working with RootsMagic. It is by far the best program. Thank you."

- Joyce

Change isn't easy. Like many genealogists, you've probably used Personal Ancestral File (PAF) for years. You know it like you know

your grandma's sugar cookie recipe. It's comfortable, it's familiar, and unfortunately, it's no longer being updated or supported.

As you considered your options, you learned about RootsMagic. Like PAF, RootsMagic is desktop genealogy software that allows you

to record, research, and share your family history.

Unlike PAF, RootsMagic is actively being developed and updated supporting the latest operating systems and genealogical technologies.

RootsMagic has all the features you've come to depend upon in PAF. Plus it does so much more.

RootsMagic introduces amazing new features such as book publishing, color coding, wallcharts, Shareable CD's, running straight

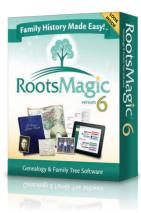

off of a flash drive, interactive problem lists, online publishing, a mobile app, and more!

> It can even search and share data between your file and FamilySearch Family Tree!

Again, we understand that change isn't easy. But we're sure that, with a little of your time and a little help from us, you'll be just as comfortable with RootsMagic as you were with PAF.

If you'll excuse me, I think I'll go make some sugar cookies now.

Did you know that RootsMagic has been around for over 20 years? It's original name was "Family Origins".

Like PAF, it originally started as a DOS program before moving to Windows. In fact, Family Origins pioneered many of the features that you enjoyed in PAF.

# **Moving Your Data to RootsMagic**

"I want to thank everyone at RootsMagic for all their hard work! I purchased RootsMagic after attending a genealogy seminar this past September. I was still using PAF at that time. When Bruce explained how easy it was to convert my data I was ecstatic, so I purchased the software. When I received it, it loaded quickly, converted all my old PAF data (just as Bruce said it would) and I was up and running. . . Love is a very strong word, and I Love RootsMagic!! Thanks everyone, great job!!"

- Kathy

When you think of moving your data from one genealogy program to another, you probably have nightmares of GEDCOM files, incomplete transfers, and lost information.

You can rest assured that Roots-Magic spares you all of these headaches. You don't even have to know how to pronounce "GED-COM" to move your data over.

RootsMagic can directly import your original PAF database (not a PAF backup file) into a new Roots-Magic file.

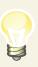

RootsMagic will directly import your PAF 2, 3, 4, or 5 files, no matter their size.

It keeps <u>everything</u> including your names, events, notes, sources, and pictures. It even preserves your RIN numbers!

### **To Import Your PAF File:**

 Upon starting up RootsMagic for the first time, you'll see the "Welcome Screen". Click Import a file from a different program.

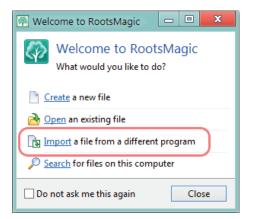

If you do not see the "Welcome Screen", you can also select **File > Import** from the RootsMagic Main Menu.

The "Import File" screen will appear.

2. Select **PAF (Personal Ancestral File)** from the "Import File" screen.

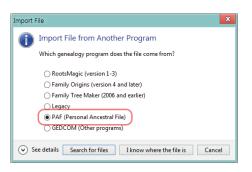

3. If you don't know where on your computer the PAF file is, click **Search for files**.

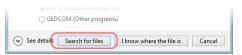

RootsMagic will search all of your drives for any PAF files and display them in a list. Select a file and click **Open file**.

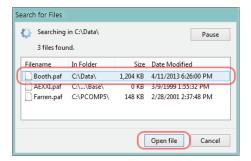

4. If you do know the location of the PAF file you want to import, click **I know where the file is**.

| PAF (Personal Ancestral File)     GEDCOM (Other programs)    | I |
|--------------------------------------------------------------|---|
| See details Search for files I know where the file is Cancel |   |

# Select the appropriate folder and file, then click **Open**.

|                                        | is   Documents                             | - 49 | Search Documents                | 3  |
|----------------------------------------|--------------------------------------------|------|---------------------------------|----|
| Organize - New fo                      | lder                                       |      | 88 <b>-</b> 🛄                   | 6  |
| 🔚 Libraries<br>🌰 Apps                  | Documents library<br>Includes: 2 locations |      | Arrange by: Folder              | •  |
| Documents                              | Booth.paf                                  |      |                                 |    |
| 🚽 Music                                | Test.paf                                   |      |                                 |    |
| E Pictures                             | 🚵 My Sharing Folders                       |      |                                 |    |
| Videos                                 |                                            |      |                                 |    |
| Work                                   |                                            |      |                                 |    |
| 🜏 Homegroup                            |                                            |      |                                 |    |
| 🛤 Computer                             |                                            |      |                                 |    |
| Local Disk (C:)                        | v e                                        |      |                                 | 10 |
| ······································ |                                            |      | Personal Ancestral File (*.paf; |    |

5. Set the options for the new RootsMagic file.

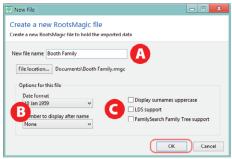

Options include: **A**) Filename, **B**) Number to display next to a person's name, and **C**) LDS and FamilySearch Family Tree support. Click **OK** to complete the import.

6. Your PAF data is now happy and safe in its new RootsMagic home!

If you wish, you may now safely uninstall PAF and archive your PAF files and backups.

# **Navigating the Main Screen**

"I have been working on the family history for many years using PAF, and converted to RootsMagic, which is a great program, very user friendly. I have recommended the program to beginners that are interested in finding and recording their own family genealogy."

- Shirley

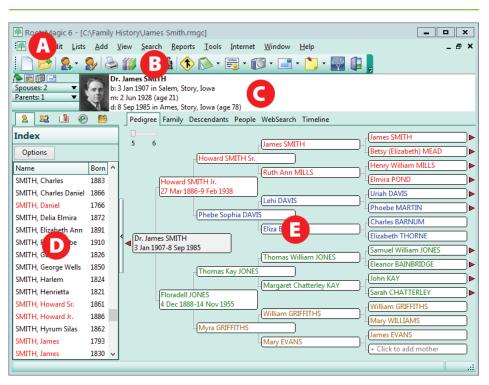

Like PAF, the Main Screen of RootsMagic has a Main Menu, Toolbar, Status Bar, and tabbed "views".

### A - Main Menu

The Main Menu gives access to all of RootsMagic's main features. For a list of PAF main menu items and their RootsMagic equivalents, please see **Appendix 1: PAF Menu Items in RootsMagic**.

### B - Toolbar

The Toolbar gives access to the most commonly-used RootsMagic features. To add your own favorite features to the toolbar, rightclick on the toolbar and choose **Customize**.

### C - Info Area

The Info Area displays information about the currently highlighted person including name, birth, marriage, and death. It also shows a list of spouses and parents of the person.

# D - Sidebar

The Sidebar provides five tabs of information, the default being the **Index Sidebar**. This provides a sorted list of all individuals in the file.

# **E - Navigation Views**

The main body of the screen displays one of six views. The tabs at the top let you switch between the different views.

# **Pedigree View**

Just like in PAF, the Pedigree View is a 5 or 6-generation ancestor tree of your family.

# **Family View**

Just like in PAF, the Family View displays a single family; a father, a mother, and the children.

# **Descendants View**

The Descendants View shows up to 7 generations of descendants for a selected person with each Did you know that in a list of names, you can quickly jump to any person by simply typing their name? Just type the surname followed by a comma and the given name.

In fact, this works in most any sorted list in RootsMagic including places, fact types, sources, etc. Just start typing and it will find the first item that matches what you type!

generation indented.

### **People View**

The People View is equivalent to the Individual View in PAF. It shows an alphabetical list of people in your file with customizable columns of information.

### WebSearch View

The WebSearch View automatically searches online resources for the currently selected person.

### **Timeline View**

The Timeline View gives you a chronological listing of events from the current person's life as well as vital events of that person's immediate family members.

# **Editing Your Data**

### "A great improvement from PAF. This will help with the work. Thanks!" - Garth

| 🐏 Edit Perso                                                               | n                 |                          |     |   |          |      | _ <b>_</b> ×                                                 |  |  |  |  |
|----------------------------------------------------------------------------|-------------------|--------------------------|-----|---|----------|------|--------------------------------------------------------------|--|--|--|--|
| Dr. James SMITH                                                            |                   |                          |     |   |          |      |                                                              |  |  |  |  |
| Add a fact X Delete fact 🚱 Options 🖃 Address 🕼 Media 🎦 IoDo 🛛 Research log |                   |                          |     |   |          |      | n <u>T</u> oDo <u>Re</u> search log <u>S</u> webTags (1      |  |  |  |  |
|                                                                            |                   |                          |     |   |          | 10 ^ | Birth                                                        |  |  |  |  |
| Person                                                                     | 🚺 Dr. James SMI   | TH                       |     | ~ |          | ~    | Date:                                                        |  |  |  |  |
| Spouse                                                                     | Deborah Lyn Robe  | rts                      |     |   |          |      | 3 Jan 1907                                                   |  |  |  |  |
| Spouse                                                                     | Mary SMITH        |                          |     |   |          |      | Place (City, County, State, etc)                             |  |  |  |  |
| Parents                                                                    | Howard SMITH Jr.  | and Floradell JONES      |     |   |          |      | Salem, Story, Iowa                                           |  |  |  |  |
| Facts                                                                      | Date              | Details                  | Age |   | <b>.</b> | 0    | Place details (address, hospital, cemetery, etc.)            |  |  |  |  |
| Birth                                                                      | 3 Jan 1907        | Salem, Story, Iowa       | 0   | ~ | ~        |      | Place details (address, hospital, cemetery, etc.)            |  |  |  |  |
| Census                                                                     | 1910              |                          | 3   |   |          |      | Proof: Sort date:                                            |  |  |  |  |
| Census                                                                     | 1920              | Ames, Story, Iowa        | 13  |   |          |      | Primary 3 Jan 1907                                           |  |  |  |  |
| Graduation                                                                 | Jun 1924          | Ames, Story, Iowa        | 17  |   |          |      |                                                              |  |  |  |  |
| Engagement                                                                 | Oct 1927          | Deborah Lyn Roberts - A  | 20  |   |          |      | Private                                                      |  |  |  |  |
| Marriage                                                                   | 2 Jun 1928        | Deborah Lyn Roberts      | 21  |   | ~        |      | Birth Details                                                |  |  |  |  |
| Residence                                                                  | from 1928 to 1942 | 1234 Main Street - Ames, | 21  |   |          |      | Note James was born in the family home during                |  |  |  |  |
| Occupation                                                                 | from 1935 to 1972 | physician                | 28  |   |          |      |                                                              |  |  |  |  |
| Residence                                                                  | from 1942 to 1985 | 789 Hilltop Ave Ames,    | 35  |   |          |      | Sources 1 Birth source                                       |  |  |  |  |
| Retirement                                                                 |                   | Ames, Story, Iowa        |     |   |          |      | 22 Share Share this fact                                     |  |  |  |  |
| Death                                                                      | 8 Sep 1985        | Ames, Story, Iowa        | 78  |   |          |      | Sentence Customize sentence                                  |  |  |  |  |
| Burial                                                                     | 11 Sep 1985       | Ames, Story, Iowa        |     |   |          |      | Dr. James SMITH was born on 3 Jan 1907 in Salem, Story, Iowa |  |  |  |  |
| Alt Name                                                                   |                   |                          |     |   |          |      | Stratter start was born on 5 san 1507 in Salem, Story, 10wa  |  |  |  |  |
| DNA                                                                        |                   |                          |     |   |          |      |                                                              |  |  |  |  |
| DNA                                                                        |                   |                          |     |   |          |      |                                                              |  |  |  |  |
| DNA                                                                        |                   |                          |     |   |          | ~    |                                                              |  |  |  |  |

To add or edit information about a person, simply double-click on their name on the Main Screen. You may also press the **Enter** key to edit the currently selected person. The "Edit Person" screen will appear.

Where PAF uses several different screens to view and edit information about a person and families, RootsMagic simplifies things and puts it all in one place. On the left of the Edit Person screen, you'll see a list of all available information about that person. On the right, you can edit information as it is selected from the list on the left.

### **Names and Relationships**

The first line of the list is labeled, "Person". Clicking on this line will allow you to edit the person's name. The next lines in the list display all spouses and sets of parents for the person.

### **Facts and Events**

Next are all the facts and events for the person, sorted chronologically. The list shows the date, place, description, and age for each fact and event.

# **Adding New Facts and Events**

To add a new fact or event, click **Add a fact** on the top of the screen.

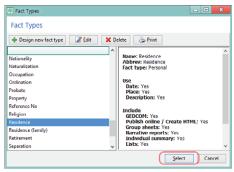

Choose the type of fact that you wish to add from the list and click **Select**.

# **Editing Facts and Events**

Clicking on any fact or event will allow you to edit information about it on the right.

Enter the event's date, place, and other information as appropriate. Click the **calendar** to bring up a date calculator. Click the **magnifying glass** to lookup a place name.

### **Accented Characters**

To enter international or accented characters, press **Ctrl+T** while in an edit box.

| Font | t: Seg | joc UI |   |   | Ŷ | S | ubset | Cyr | illic |   |   |   |
|------|--------|--------|---|---|---|---|-------|-----|-------|---|---|---|
| Г    | Д      | Е      | Ж | 3 | И | Й | К     | Л   | М     | н | 0 | П |
| Р    | С      | Т      | У | Φ | Х | Ц | Ч     | Ш   | Щ     | Ъ | Ы | Ь |
| Э    | ю      | Я      | а | б | в | Г | д     | е   | ж     | 3 | и | й |
| к    | л      | м      | н | 0 | п | р | с     | т   | y     | ф | х | ц |

Select a letter and click Insert.

# Notes, Sources, and Media

Like PAF, RootsMagic lets you record notes, sources, and pictures for a person. It also lets you record notes, sources, and pictures for individual events and facts.

The three right-most columns in the list represent that item's notes, sources, and

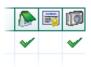

media. A checkbox in a column tells you that a note, source, or picture exists for that item. Clicking in a column lets you add or edit that item's note, source, or media.

Did you know that the notes, sources, and pictures that you enter for a person in PAF are all found on the first line of the Edit Screen's list? Just click in the three right-most columns of the row labeled, "Person".

# **Customizing RootsMagic**

"In the past I have used PAF for my family history. A couple of weeks ago I was asked to change to RootsMagic. I really like the program. It is very easy and I like that the updates are easy to do. Since I am only on the 1800's and 1700's on lines I will use this program for years to come."

- Sherri

RootsMagic lets you customize how you view and interact with the program and your data. With a few tweaks, RootsMagic can be made to behave in a more familiar display after a person's name in the software. RootsMagic defaults to "None" but PAF users may be accustomed to seeing the "Record number (RIN)" after each name.

**C) Family-**

**Search options** 

- Here vou en-

able or disable

FamilySearch

Family Tree in

When enabled,

support for

the file.

vou will

see a small

and PAF-like fashion.

To access the options, select **Tools > File Options** from the Main Menu.

**A) Root person** - Here you change

the "root"

or default person for the file. In PAF, this is known as the "home" person.

**B) Display options** - Here you change which start person to show and which view to display when a file is opened. RootsMagic defaults to the "Pedigree view" but PAF users may be more used to starting with the "Family view".

You can also set which number to

FamilySearch tree next to each person on the main screen.

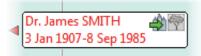

**D) LDS options** - Here you enable or disable support for LDS ordinances in the file. When enabled, you will see a small LDS temple next to each name on the main screen. ■

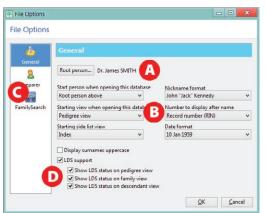

# **Frequently Asked Questions**

"I am new to RootsMagic but am thrilled with the little exposure that I have had. It makes genealogy so simple... For many of us, PAF 5 was all we knew and it was overhelming to think that it was going by the wayside. ..THANKS!"

### - Margaret

**Q:** How do I merge multiple PAF files into one RootsMagic file?

**A:** RootsMagic lets you split and combine files using "Drag and Drop", similar to pruning and grafting branches of a tree.

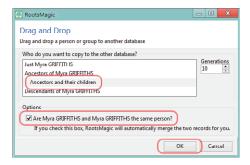

- 1. Open both the file to be combined and the file to be combined into.
- 2. Choose a person that is common to both files. Click on this person in the file to be combined.
- 3. While holding the mouse button down, move the mouse pointer over to the common person in the file to be combined into.
- 4. Let go of the mouse button. A

screen will appear asking you which people you wish to copy over. Make the selection (often **Ancestors and their children**).

Check the box that asks, Are (name) and (name) the same person?. Click OK. The selected people will be copied over into the file. ■

**Q:** Why do some of my pictures have a red "X" on them?

**A.** Like PAF, RootsMagic stores only the filename of each picture. A red "X" means that it cannot find the file. This often happens if the pictures have moved to a new folder on your computer.

| ix Broken Media Lin             | ks             |  |   |
|---------------------------------|----------------|--|---|
|                                 |                |  |   |
| Where do you want to search     | for the media? |  |   |
| Search this and all sub-folders |                |  |   |
|                                 |                |  | 6 |
|                                 |                |  |   |

RootsMagic can automatically find the missing files for you. From the Main Menu, choose Lists > Media gallery. Click Tools > Fix broken media links. Click OK.

# **Appendix 1: PAF Menu Items in RootsMagic**

The following are the Main Menu items available in PAF and their equivalents in RootsMagic, as well as a keyboard short-cut, if available.

| PAF Menu Item                |         | RootsMagic Menu Item        |         |
|------------------------------|---------|-----------------------------|---------|
| File > New                   |         | File > New                  | Ctrl+N  |
| File > Open                  | Ctrl+0  | File > Open                 | Ctrl+0  |
| File > Close                 | Ctrl+F4 | File > Close                | Ctrl+F4 |
| File > Save As               |         | File > Rename               |         |
| File > Import                |         | File > Import               |         |
| File > Export                |         | File > Export               |         |
| File > Export for TempleRead | y for   | File > FamilySearch         |         |
| Windows                      | •       | -                           |         |
| File > Add TempleReady Upd   | ate     | File > FamilySearch         |         |
| File > Properties            |         | File > Properties           |         |
| File > Backup                |         | File > Backup               |         |
| File > Restore               |         | File > Restore              |         |
| File > Check/Repair          |         | File > Database tools       |         |
| File > Delete                |         | File > Delete               |         |
| File > Print Reports         | Ctrl+P  | Reports > Print a report    | Ctrl+P  |
| File > Exit                  | Alt+F4  | File > Exit                 | Alt+F4  |
| Edit > Individual            | Ctrl+I  | Edit > Person               | Enter   |
| Edit > Notes                 | Ctrl+N  | Edit > Person, Note         |         |
| Edit > Multimedia            | Ctrl+M  | Edit > Person, Media        |         |
| Edit > Unlink Individual     |         | Edit > Unlink               |         |
| Edit > Delete Individual     |         | Edit > Delete > Person      | Delete  |
| Edit > Marriage              |         | Edit > Person               | Enter   |
| Edit > Parents               |         | Edit > Person               | Enter   |
| Edit > Parents' Marriage     |         | Edit > Person               | Enter   |
| Edit > Order Spouses         |         | Edit > Rearrange > Spouses  |         |
| Edit > Order Children        |         | Edit > Rearrange > Children |         |
| Edit > Source List           |         | Lists > Source List         |         |
| Edit > Repository List       |         | Lists > Repository List     |         |
| Edit > Individual Event List |         | Lists > Fact Type List      |         |
| Edit > Marriage Event List   |         | Lists > Fact Type List      |         |
| Add > Individual             | Ctrl+A  | Add > Individual            |         |
| Add > Family                 |         | Add > Parents               | Р       |
| Add > Spouse                 | Ctrl+U  | Add > Spouse                | S       |
| Add > Child                  | Ctrl+L  | Add > Child                 | С       |
| Add > Father                 | Ctrl+T  | Add > Parents               | Р       |

| PAF Menu Item                |              | RootsMagic Menu Item          |              |
|------------------------------|--------------|-------------------------------|--------------|
| Add > Mother                 | Ctrl+H       | Add > Parents                 | Р            |
| Add > Other Parents          |              | Add > Parents                 | Р            |
| View > Family                | Ctrl+S       | View > Family view            |              |
| View > Pedigree              |              | View > Pedigree view          |              |
| View > Individual            |              | View > People view            |              |
| View > Toolbar               |              | Right-click toolbar, Toolbar  |              |
| View > Status Bar            |              |                               |              |
| Search > Individual List     | Ctrl+F       | Search > Person List          | Ctrl+F       |
| Search > Marriage List       |              | Search > Family List          | Shift+Ctrl+F |
| Search > Descendancy List    | Ctrl+D       | View > Descendants View       |              |
| Search > Find by RIN/MRIN    | Ctrl+R       | Search > Person List, Record  |              |
| Search > Advanced Focus/Fi   | ilter        | Search > Person List, Find    |              |
| Search > Home Person         | Ctrl+Home    | Search > Go to Root Person    | Ctrl+Home    |
| Search > On FamilySearch Ir  | nternet      | View > Web search             |              |
| Tools > Match/Merge          |              | Tools > Merge > Duplicate S   | earch Merge  |
| Tools > Merge Duplicate Sou  | urces and    | Tools > Merge > Automatic     |              |
| Citations                    |              | SourceMerge                   | -            |
| Tools > Global Search and R  | eplace       | Search > Search and           | Ctrl+H       |
|                              |              | Replace                       |              |
| Tools > Change Names to M    | ixed Case    |                               |              |
| Tools > Create Web Page      |              | Internet > Publish online     |              |
| Tools > Notepad              |              | _                             |              |
| Tools > Relationship Calcula | tor          | Tools > Relationship Calcula  | tor          |
| Tools > Date Calculator      |              | Tools > Date Calculator       |              |
| Tools > Soundex Calculator   |              | Tools > Soundex Calculator    |              |
| Tools > Preferences          | Shift+Ctrl+P | Tools > File Options or Progr | am Options   |
| Window > Cascade             |              | Window > Cascade              |              |
| Window > Tile Horizontally   |              | Window > Tile Horizontally    |              |
| Window > Tile Vertically     |              | Window > Tile Vertically      |              |
| Help > Current Topic         |              | Help > Contents               | F1           |
| Help > Help Topics           |              | Help > Contents               | F1           |
| Help > Keyboard              |              | Help > Contents               | F1           |
| Help > Getting Started Guid  | е            | Help > Contents               | F1           |
| Help > User's Guide          |              | Help > Contents               | F1           |
| Help > Lessons               |              | Help > Learning Center        |              |
| Help > Feedback and Freque   | ently Asked  | Help > Technical Support      |              |
| Questions                    |              |                               |              |
| Help > Find a Family History |              | —                             |              |
| Help > Check for Software U  |              | Help > Check for Updates      |              |
| Help > About The Church of   | Jesus Christ | —                             |              |
| of Latter-day Saints         |              |                               |              |
| Help > About Personal Ance   | stral File   | Help > About RootsMagic       |              |

# Appendix 2: PAF Reports in RootsMagic

RootsMagic can create over 100 colorful reports and charts. The following are the charts and reports available in PAF and their equivalents in RootsMagic.

| PAF Report                                      | RootsMagic Report                                                       |
|-------------------------------------------------|-------------------------------------------------------------------------|
| Pedigree, Single page                           | Pedigree                                                                |
| Pedigree, Cascading                             | Pedigree, Print cascading charts                                        |
| Pedigree, Blank form                            | Blank reports, Pedigree chart                                           |
| Family Group, Single family                     | Family Group Sheet                                                      |
| Family Group, Cascading                         |                                                                         |
| Family Group, Blank form                        | Blank reports, Family group sheet                                       |
| Ancestry, Standard chart                        | Ahnentafel                                                              |
| Ancestry, Wall chart                            | Wall Chart, Ancestor chart                                              |
| Descendants, Standard chart                     | Descendant List                                                         |
| Descendants, Wall chart                         | Wall Chart, Descendant chart                                            |
| Books, Ahnentafel (Ancestry)                    | Narrative, Ancestors                                                    |
| Books, Modified register (Descendancy)          | Narrative, Descendants                                                  |
| Individual Summary                              | Individual Summary                                                      |
| Scrapbook                                       | Scrapbook                                                               |
| Custom                                          | Custom Report                                                           |
| Lists, Unlinked individuals                     | Individual List, Unlinked                                               |
| Lists, Duplicate individuals                    | Duplicate List                                                          |
| Lists, Individuals sorted by RIN                | _                                                                       |
| Lists, Individuals sorted alphabetically        | Individual List, Selected                                               |
| Lists, Marriages                                | Marriage List                                                           |
| Lists, Possible problems                        | ( <i>Main Menu</i> ) Tools > Problem Search ><br>Problem List           |
| Lists, End-of-line individuals                  | Individual List, No parents                                             |
| Lists, Family reunion contacts                  | Address List                                                            |
| Lists, Places sorted alphabetically             | Place List                                                              |
| Lists, Individuals with notes                   | Custom Report                                                           |
| Lists, Sources                                  | Source List                                                             |
| Lists, Citations referencing a source           | Source List, Citation details                                           |
| Lists, LDS incomplete individual                | LDS Ordinance List, Individual                                          |
| ordinances                                      | ordinances, Only those missing<br>ordinances                            |
| Lists, LDS incomplete marriage sealings         | LDS Ordinance List, Marriage sealings,<br>Only those missing ordinances |
| Lists, LDS family ordinance summary<br>Calendar | LDS Ordinance List<br>Calendar                                          |

# Still have questions?

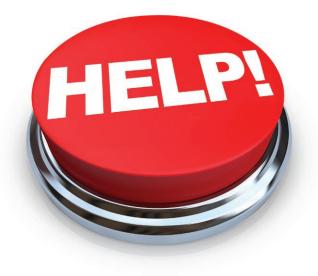

We're here to help you get the most out of RootsMagic! Visit:

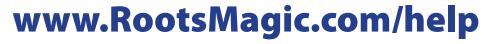

for Forums, Mailing Lists, Webinars, User Groups, Knowledge Base articles, and other technical support.

# Free genealogy classes at home. Dress code: casual.

# RootsMagic Webinars

Participate live or watch past classes for free at www.RootsMagic.com/Webinars